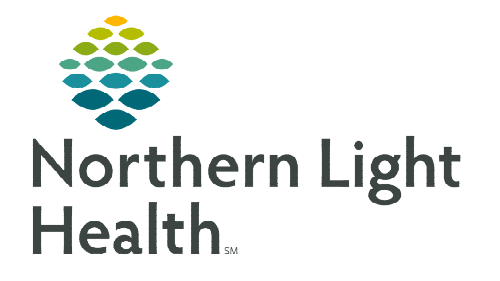

**October 9, 2023** 

**The Oncology Staging component is an interactive cancer staging component which allows providers to document oncology staging for patients.** 

- $\triangleright$  Staging information includes items such as problems, staging system, onset date, staging form, and much more.
- $\triangleright$  The component provides an overview of documented staging forms within the MPage, as well as links to easily add, modify, or view additional information.

# **Adding New Staging**

Providers will use the Staging Tool to document the patient's cancer staging.

- $\triangleright$  Adding a This Visit Diagnosis
	- Before documenting staging for the patient, it is recommended to add or select a This Visit Diagnosis to the patient's chart for the visit.
	- This will simplify other tasks for the visit with associating a diagnosis to orders, documenting a staging form, populate patient education topics, and populate to the assessment and plan.

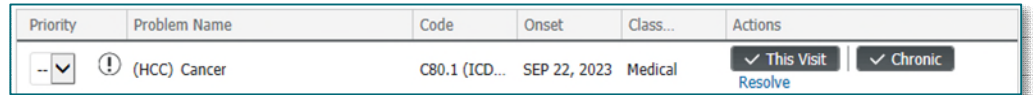

- STEP 1: From the Ambulatory Oncology 2023 MPage, click the Problem List component.
- **STEP 2:** In the **Add Problem** field, search for the diagnosis.
	- If the diagnosis is listed as a Chronic problem, simply click the This Visit button.

## $\triangleright$  Adding New Staging

- **STEP 3:** Navigate to the **Staging** component on the **Amb Oncology 2023** workflow MPage.
- **STEP 4:** To add new staging form for a patient, click  $Add$  [+] in the upper-right corner of the Staging component.
- **STEP 5:** The Staging component opens to the Disease tab to start a new staging form.
- **STEP 6:** Select a problem from the **Problem list**.
- **NOTE: Click Add New\* to add a problem not listed in the patient's problem list.**
- STEP 7: Enter an Onset Date using the calendar dropdown.
- **STEP 8:** Select the applicable **Staging System.**

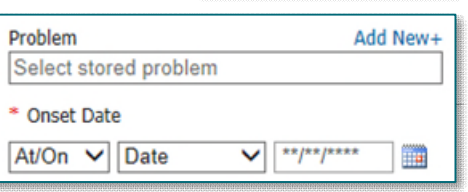

**Staging** 

 $+$  $\mathcal{L}_{\mathcal{I}}$ 

- **STEP 9:** Based on the selection in the Staging System, a list of options displays when clicking in the Form field.
	- Select the appropriate staging form.
	- Selecting the form activates additional tabs for providers to complete the staging details.
- **NOTE: While working in the Staging tool, existing documents for the patient are displayed in the section on the right in the Documents tab. The tab allows viewing of pathology and radiology reports using the document viewer simultaneously while staging the patient's cancer.**
- **NOTE: Reference text is available to help select the correct codes while entering staging details. Click the Reference Text tab. To view reference text, expand the section.**
- **STEP 10:** Next, select **Clinical Stage.**
- **STEP 11:** Fill out the details. Once complete the **Clinical Stage** field will automatically calculate the stage based on the information provided from those fields.
- **NOTE: The Staging tool may not always automatically populate the Clinical Stage if there are multiple options of final staging based on the information entered.**
- **STEP 12:** Continue to enter the appropriate details in the remaining sections as applicable to the patient.
- **STEP 13:** Once complete, click **Sign** and return to the **Amb Oncology 2023** MPage.
- **STEP 14:** Navigate to the Tumor Profiling/NGS/Genetics component.
- **STEP 15:** Select Tumor Profiling/NGS/Genetics Form from the dropdown in the upper right-hand corner.
- **STEP 16:** Enter any additional information regarding staging the patient's cancer not captured in the Staging tool in the form.
- **STEP 17:** Once complete, click the **green checkmark**  $\checkmark$  to sign the PowerForm.

#### **Modifying a Staging Form**

To modify a staging form, complete the following steps.

- STEP 1: From the Staging component on the Amb Oncology 2023 MPage, click Modify.
- **STEP 2:** The **Disease** information tab opens by default.
- **STEP 3:** Modify the applicable fields in the sections, as needed.
- **STEP 4:** Once complete, click Sign.

Add New Staging **Disease Clinical Stage** Pathological Stage **Additional Descriptors** 

 $+$   $\vee$ All Visits *G* **Tumor Profiling/NGS/Genetics** 

> **Details** Modify

## **NOTE: When a Staging form is modified, (Edited/Addendum) displays next to the staging diagnosis.**

## **Documenting a Recurrence on a Staging Form**

To document a recurrence of a cancer diagnosis in the Staging tool, follow the steps outlined below.

- STEP 1: From the Staging component on the Amb Oncology 2023 MPage, click the dropdown arrow and select Recurrence.
- STEP 2: In the Recurrence Date field, select a recurrence date that does not precede the onset date of the originating form of the cancer and is not a date in the future.
- **STEP 3:** Document the staging information as outlined above.
- **STEP 4:** Once complete, click Sign.
- **NOTE: When a Recurrence is documented on a signed staging form, Recurrent displays next to the staging diagnosis.**

## **Reviewing Staging Documentation**

- **STEP 1:** To review staging documentation, navigate to the **Staging** component on the Workflow MPage.
- STEP 2: The Staging Summary view provides a high-level view of each staged disease associated with the patient.
	- This view displays the problem and onset date information, clinical and pathological classifications, as well as key indicators and signature status.
- 
- **STEP 3:** Click Details to display additional information pertaining to the staging form.
	- To return to the Staging Summary view and see the most recent staging form, click Show Most Recent Staging Only.
- **STEP 4:** Click See All Staging to display the staging forms documented on the patient.
- **NOTE: In the dropdown arrow in the Staging component, select the View Document option to display a Text Rendition of the staging documentation.**

**For questions regarding process and/or policies, please contact your unit's Clinical Educator or Clinical Informaticist. For any other questions please contact the Customer Support Center at: 207-973-7728 or 1-888-827-7728.** 

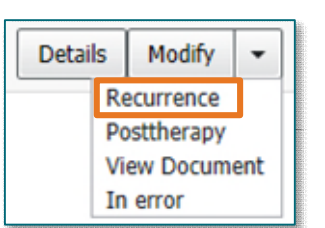

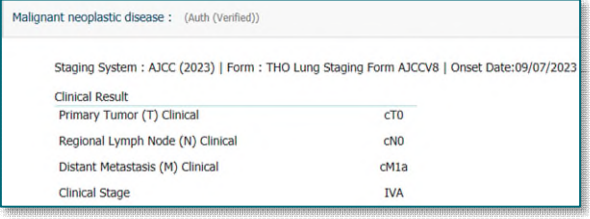

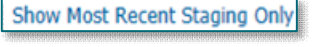

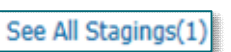